## **Anleitung zum Erstellen von Diagrammen**

1. Markiere den Bereich mit den Schuhgrößen und der Anzahl der Schülerinnen/Schüler! Klicke in der Symbolleiste das Symbolleiste auf das Symbol "Diagramm"!

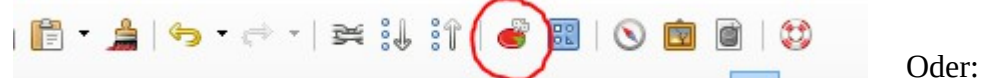

Wähle in der Menüleiste *Einfügen – Objekt – Diagramm*!

2. Wähle nun im Diagramm Assistent – Säulendiagramm – 3D-Darstellung aus! Klicke dann auf "Weiter"!

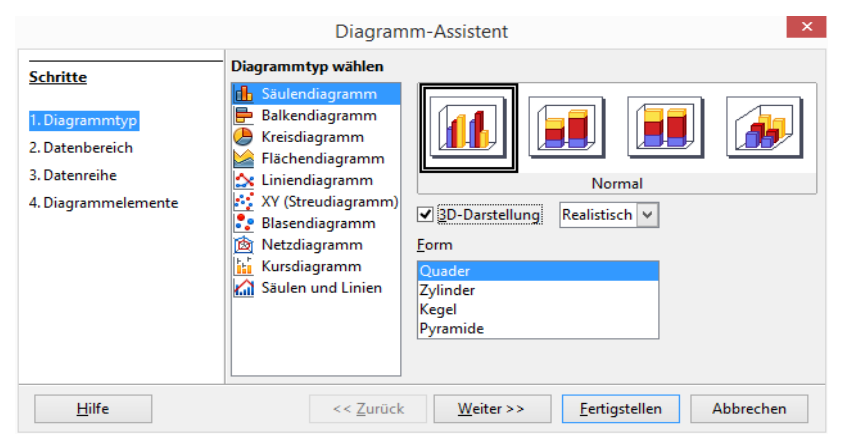

3. Die Datenreihen sind in Spalten und die erste Spalte mit den Schuhgrößen soll als Beschriftung verwendet werden! Klicke auf "Weiter"!

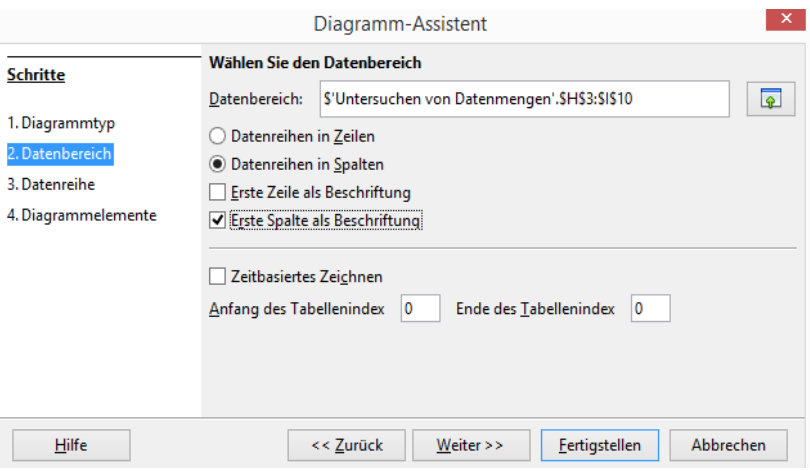

4. Klicke auf Name und wähle als "Bereich für Name" (Symbol rechts anklicken) die Zelle "Anzahl" durch Anklicken aus! Klicke dann auf "Weiter"!

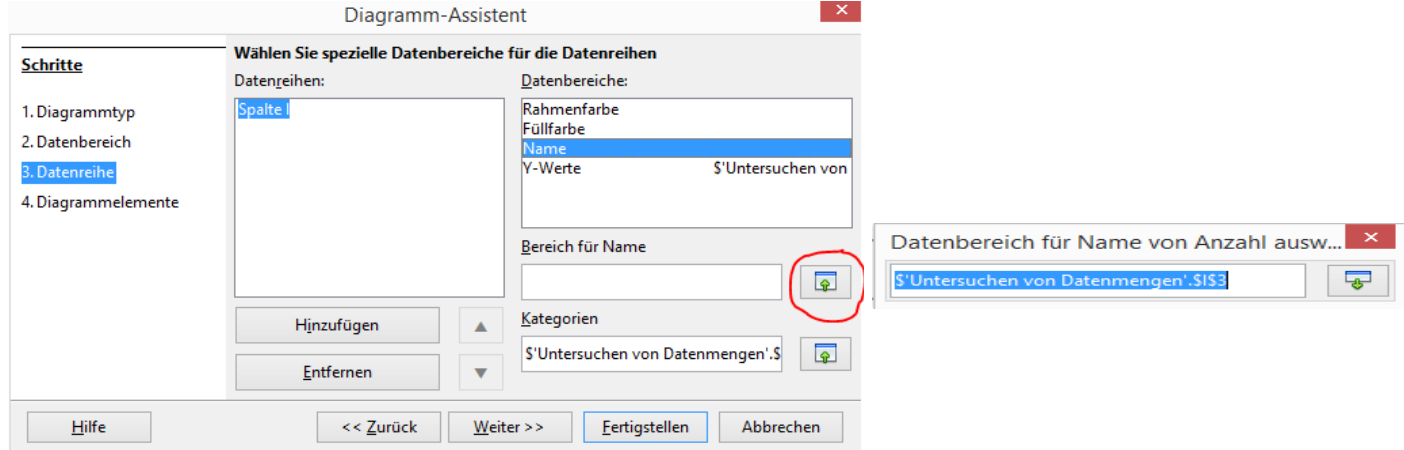

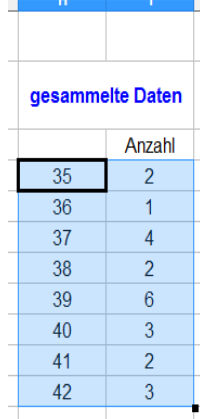

5. Nun kannst du deinem Diagramm einen Titel geben, die Achsen beschriften bzw. Gitterlinien einzeichnen lassen. Klicke dann auf "Fertigstellen"!

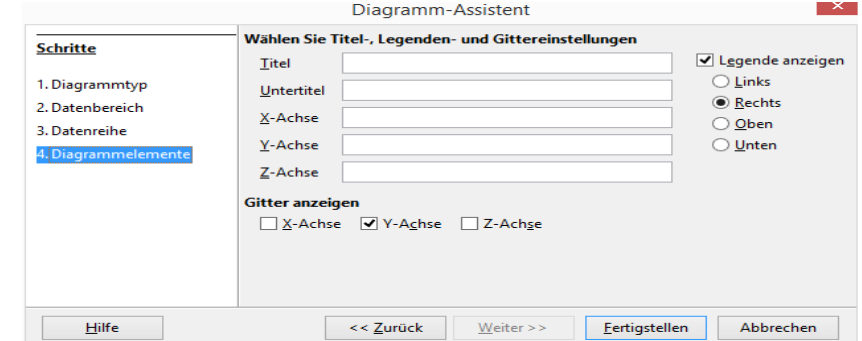

6. So könnte dein Diagramm dann aussehen.

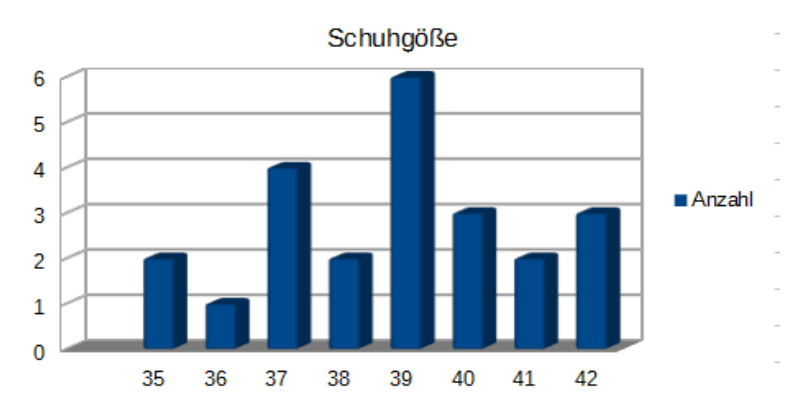

7. Klicke doppelt auf das Diagramm und dann auf die rechte Maustaste! Du bekommst jetzt eine Auswahl an Möglichkeiten dein Diagramm zu bearbeiten.

8.